## Clarity Quick Tips – Portal Password Update

## Setting Up Your Portal Password Update is as Easy 1, 2, 3

1. Navigate to **portal.clarityvoice.com**, you should see the login page:

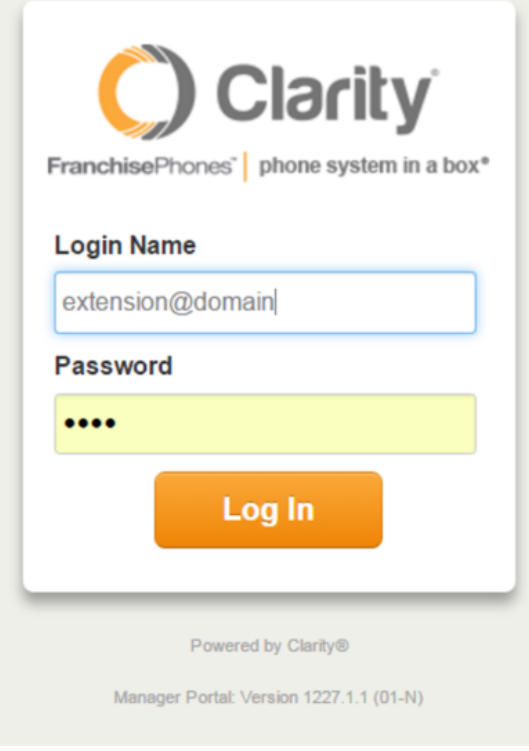

2. Enter your **Extension** and **Domain**, for example, 200@handyman, along with your password. If you don't know your password, click **Forgot Password** to have a password reset email sent to you. **Click Login**.

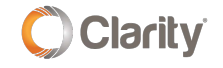

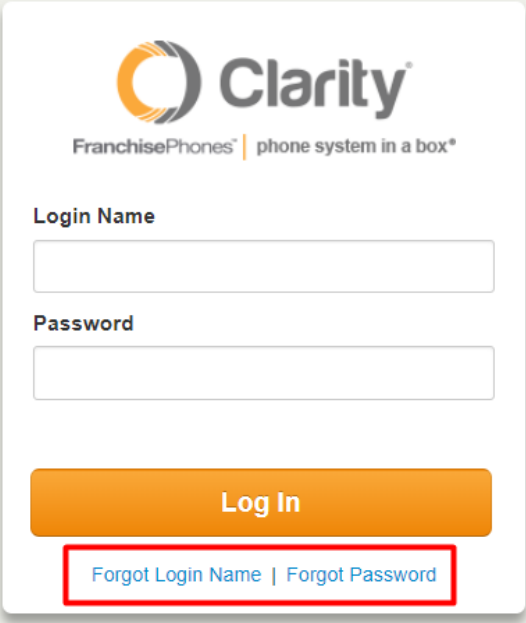

3. Click on your **Extension** name in the top right corner, then choose **My Account**. **\*NOTE**: This step is for Office Manager permissions. If you do not have Office Manager permissions, skip to the next step.

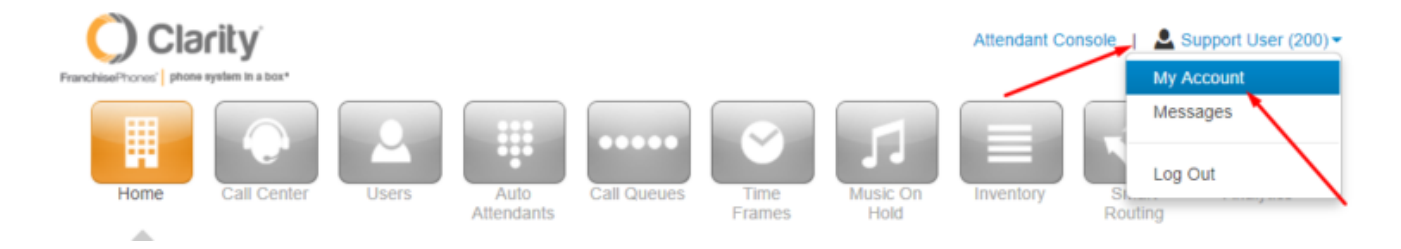

4. In the top right corner, click on the extension name again and choose **Profile**.

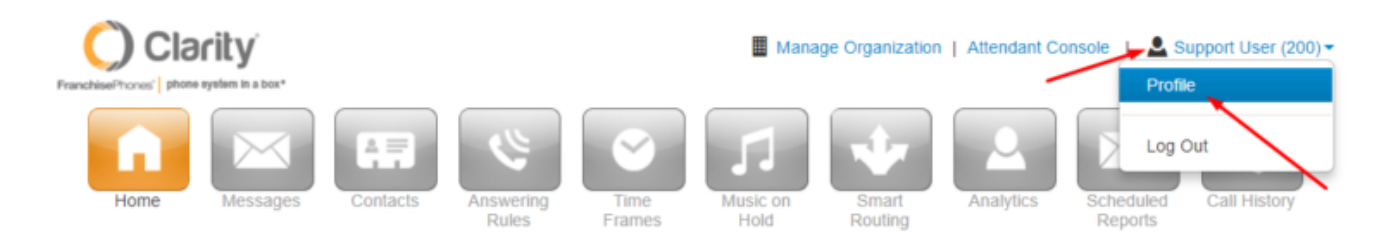

5. The **Profile** page has a new **Change Account Security** section. Enter your email address (if there is no email address entered) and enter a new portal password and voicemail PIN. **\*NOTE**: The voicemail PIN can be the same as a previously used PIN.

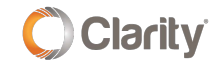

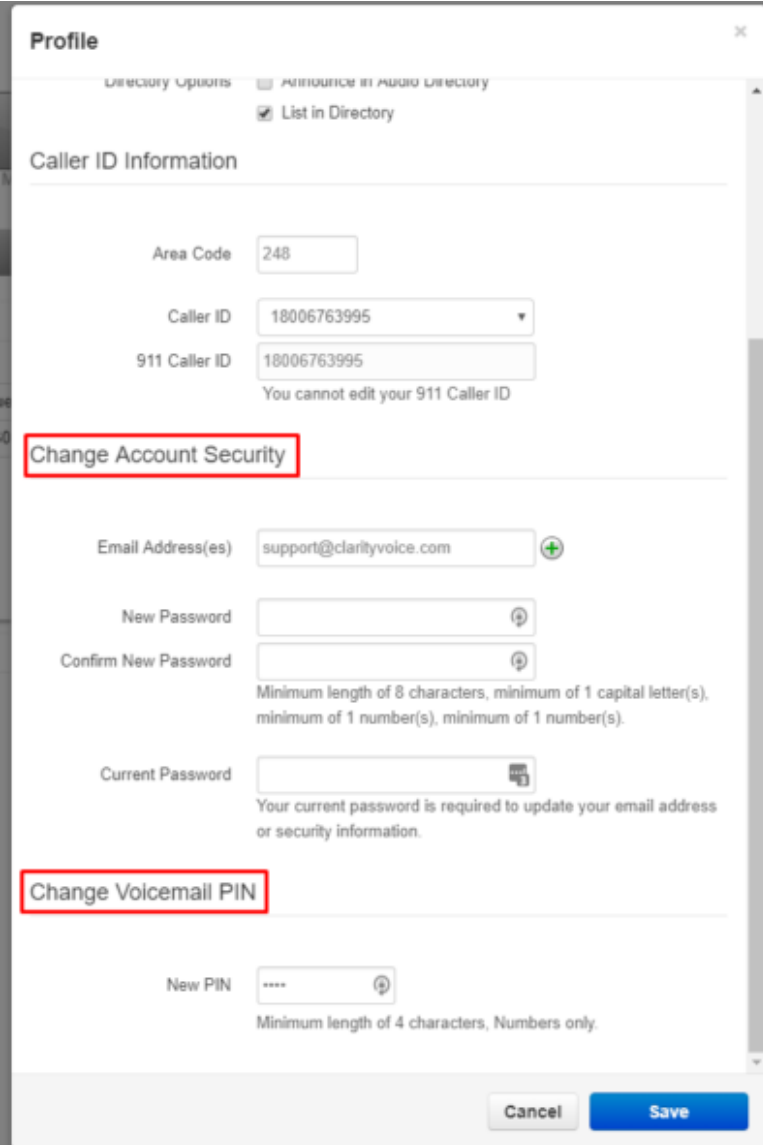

6. Click **Save** when you're finished.

If you have any additional questions or require additional assistance, please contact Support at 800.676.3995. We are available 8 AM to 9 PM EST, Monday through Friday. Or, feel free to contact us on our support page at: <https://clarityvoice.com/support/>

**[CLICK HERE FOR MORE CLARITY QUICK TIPS!](https://my.clarityvoice.com/resources/videos-and-training-guides/#quicktips)**